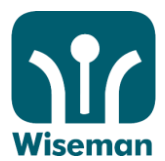

# **Accessing Fun and Friends, Sounds Great, Super Kids and EB from Puffin Academy**

### I. Install "Puffin Academy"

- 1. Go to "App Store" (iPad) or "Play Store" (Android)
- 2. Search "**Puffin Academy**"
- 3. Click "Install"

### II. How to use Fun and Friends, Sounds Great, Super Kids and EB in Puffin Academy

1. Click the Wiseman icon or search "Wiseman".

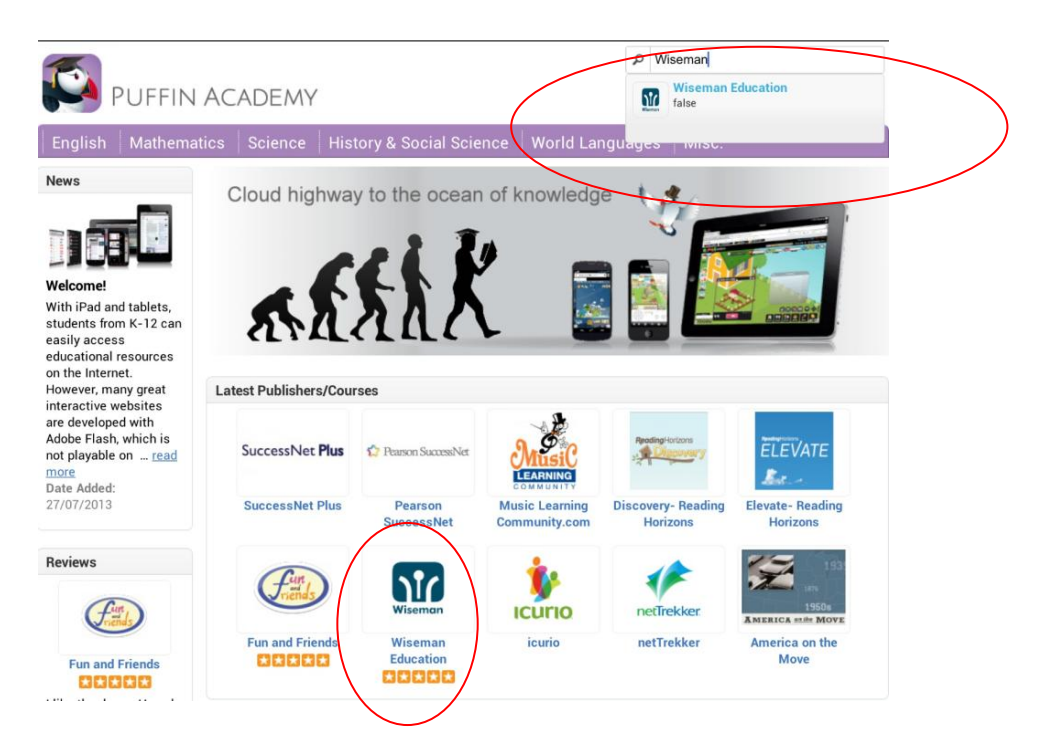

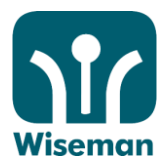

2. Click www.wiseman.com.hk to go to the front page of Wiseman Education

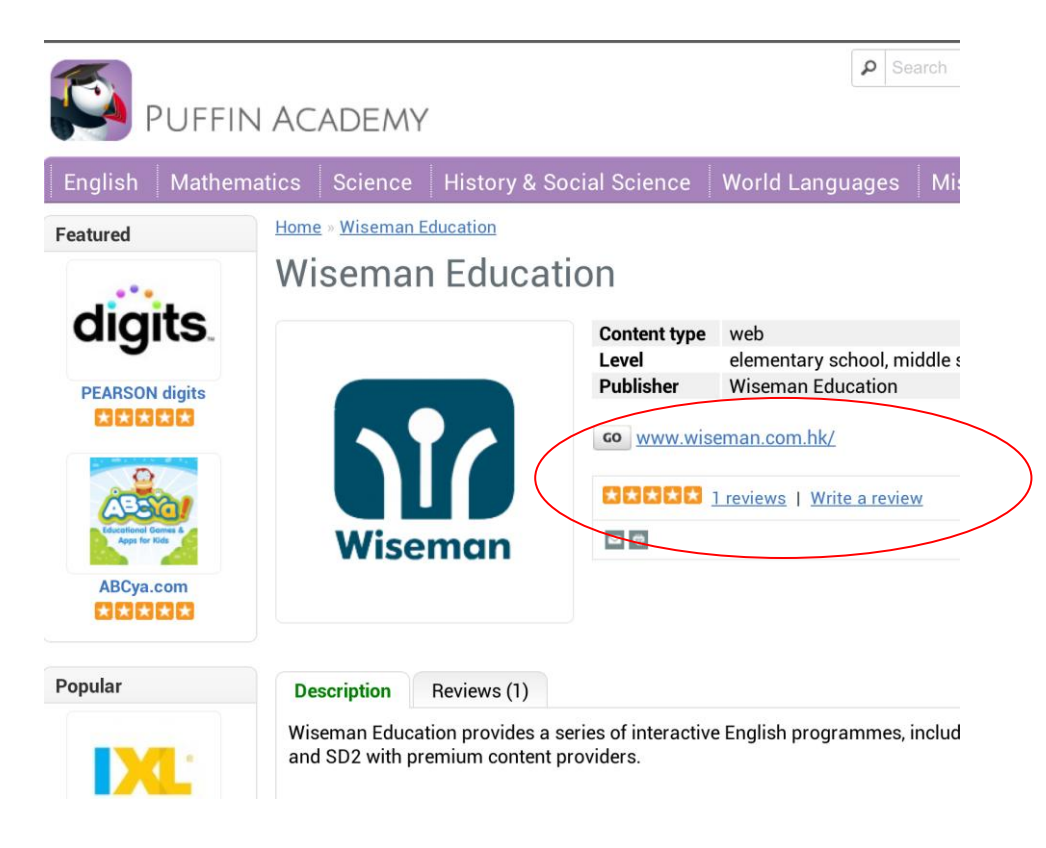

3. Click "Wiseman Macau" and login with your existing login information.

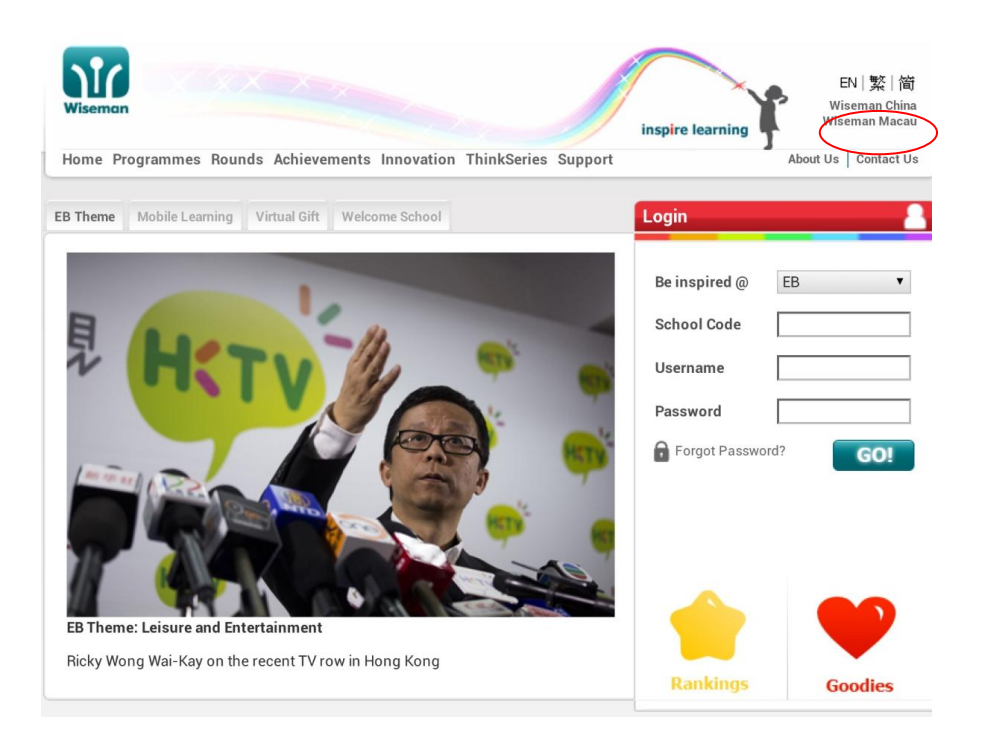

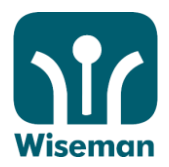

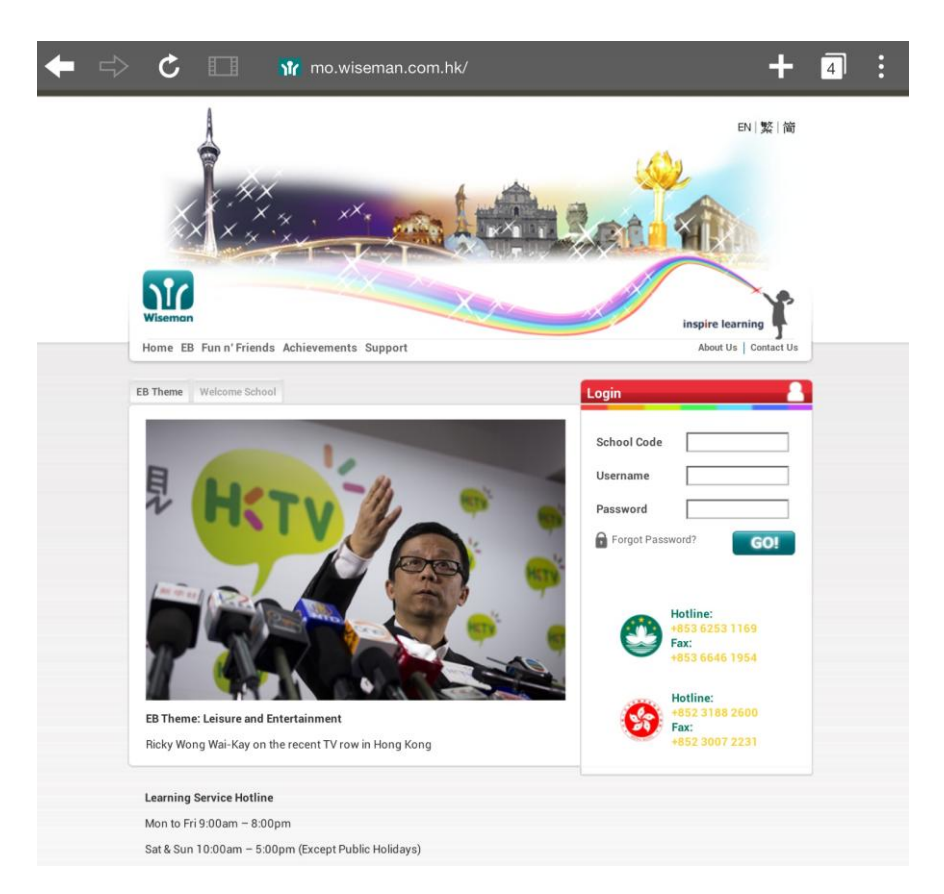

## III. Playing video in full screen

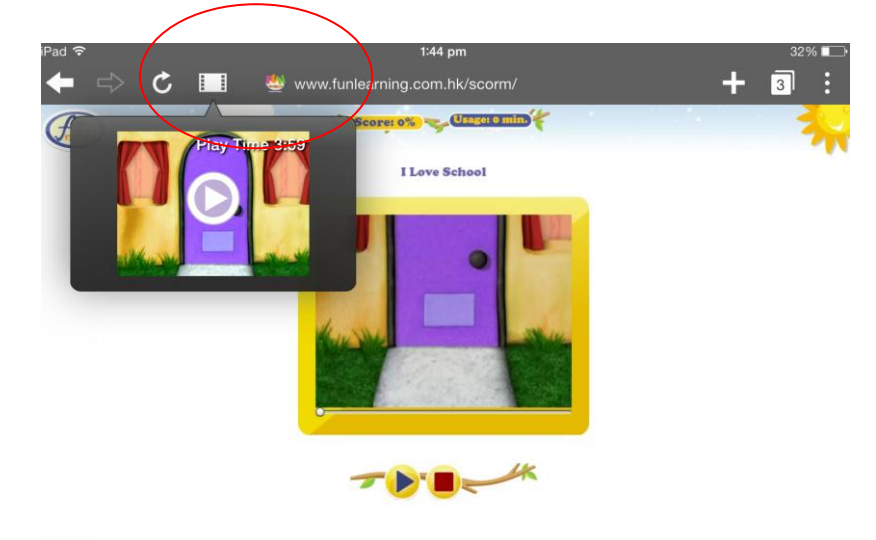

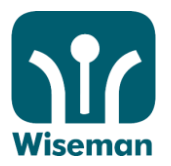

# IV. To use the bookmark, mouse and keyboard

You can bring up the virtual keyboard, mouse or set your bookmark by sliding from the right to launch the control menu.

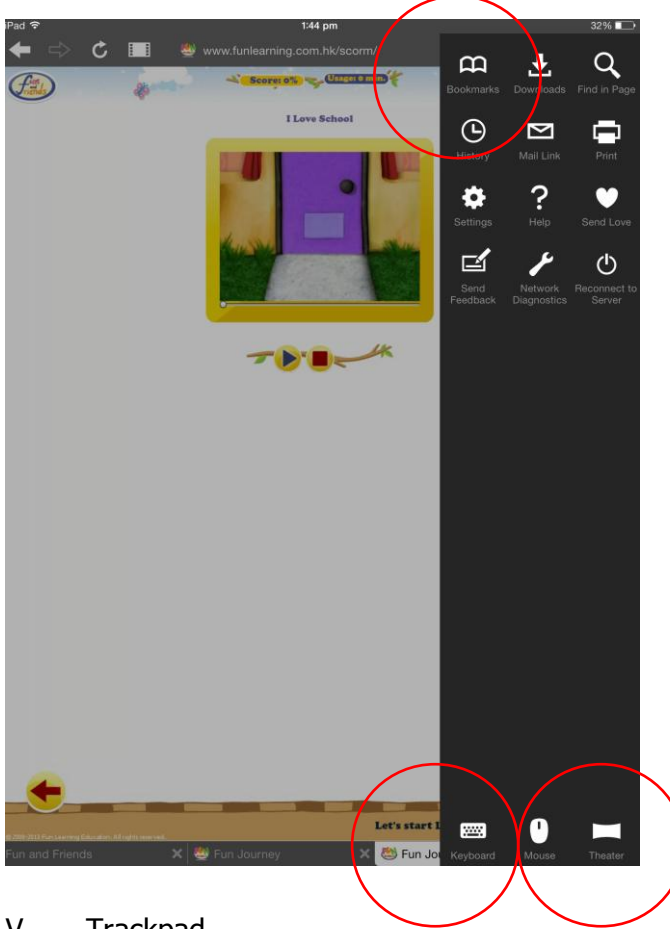

# V. Trackpad

Use your fingertip to control the screen

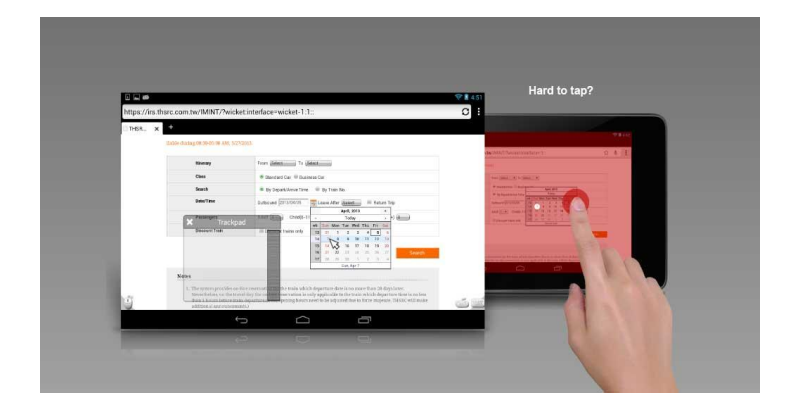

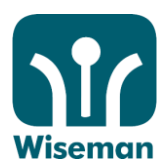

## 如何透過 **Puffin Academy** 使用智慧門的課程

#### I. 安裝 "Puffin Academy"

- 1. 從 "App Store" (iPad) 或 "Play Store" (Android)下載
- 2. 從"App Store" (iPad) 或 "Play Store" (Android) 搜尋 "Puffin Academy"
- 3. 按 "安裝"

#### II. 如何於 Puffin Academy 使用 Fun and Friends, Sounds Great, Super Kids 及 EB

1. 搜尋 "Wiseman"或按圖標

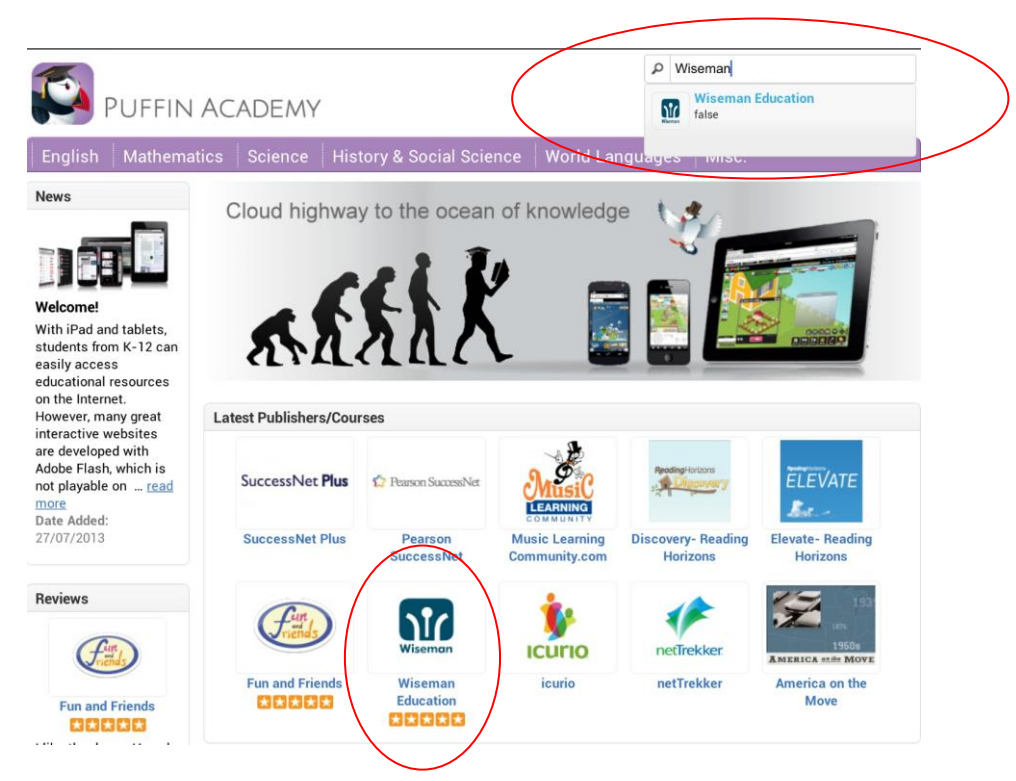

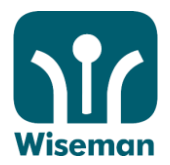

2. 按超連結 www.wiseman.com.hk 到 Wiseman Education 頁面

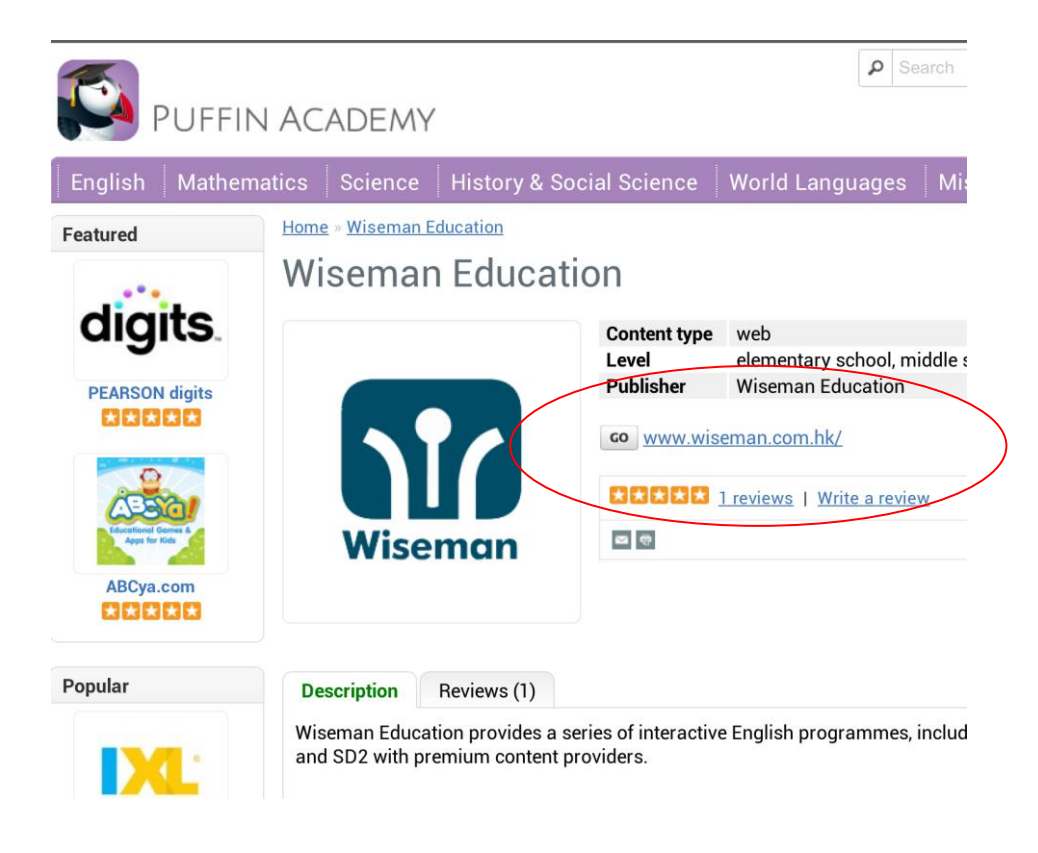

3. 按"Wiseman Macau",然後以現有的登入資料登入。

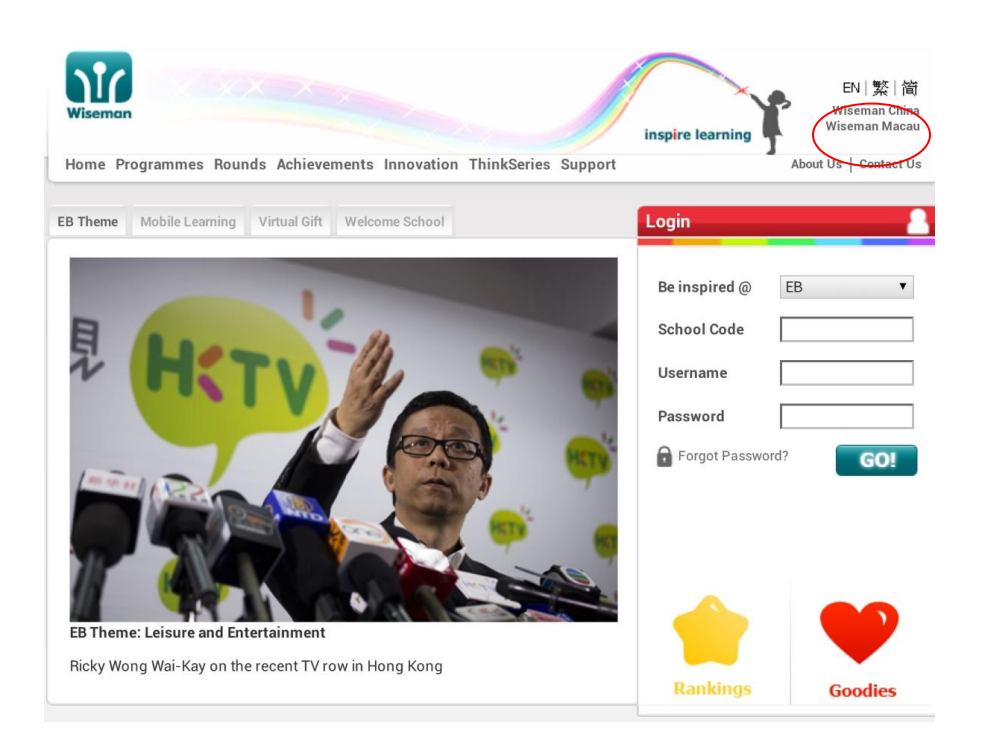

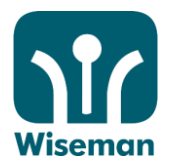

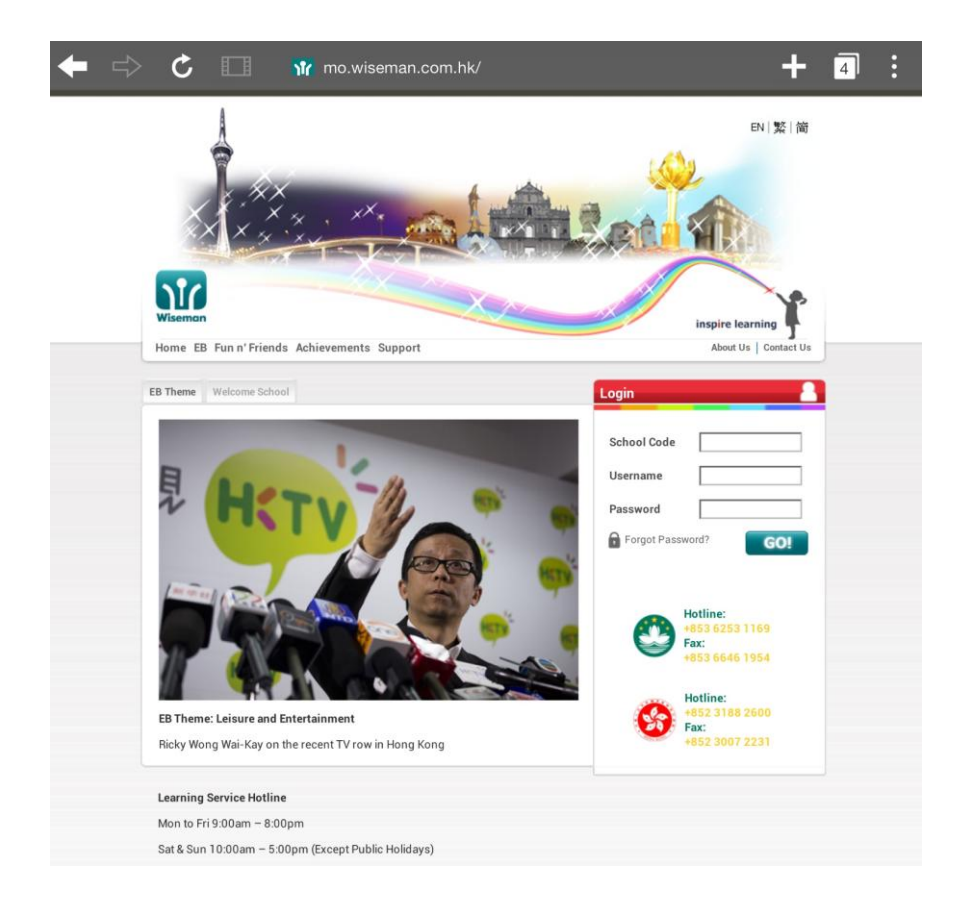

### III. 全畫面短片播放

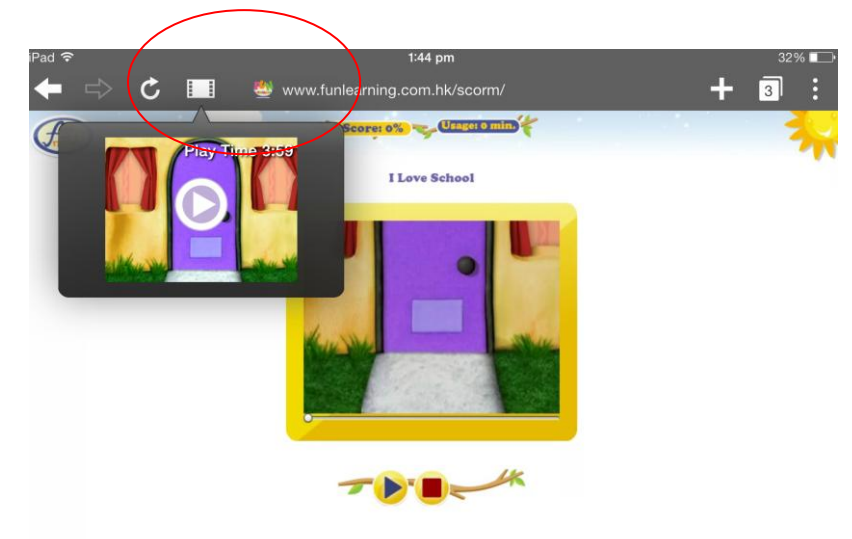

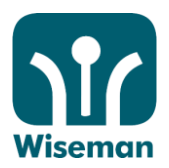

#### IV. 使用書簽、鍵盤、滑鼠功能

你可以從左方啟動控制清單,選取鍵盤、滑鼠或設定書簽功能。

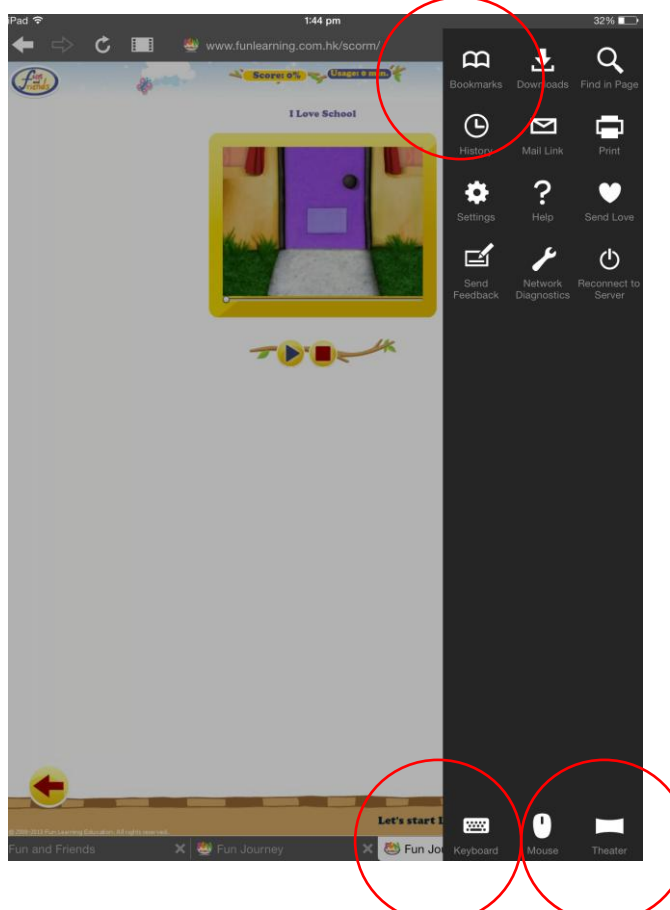

V. 觸控式軌跡

以指尖控制滑鼠指標移動畫面

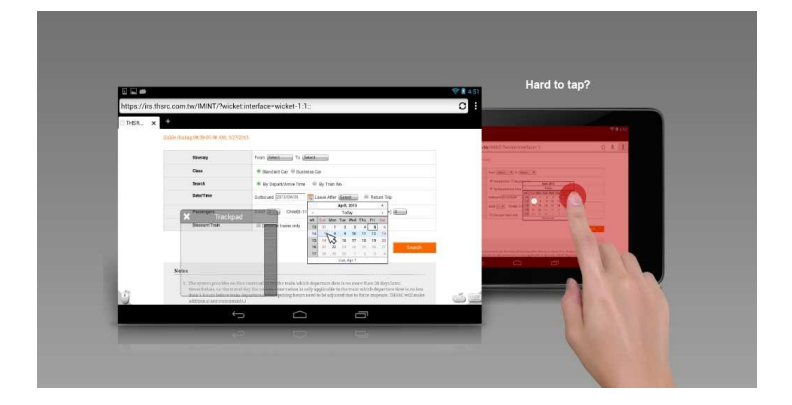